## **Lag egne søkerlister fra FS**

Opptaksmodul -> Åpne -> Skriv inn navn på FS-rapport -> OK

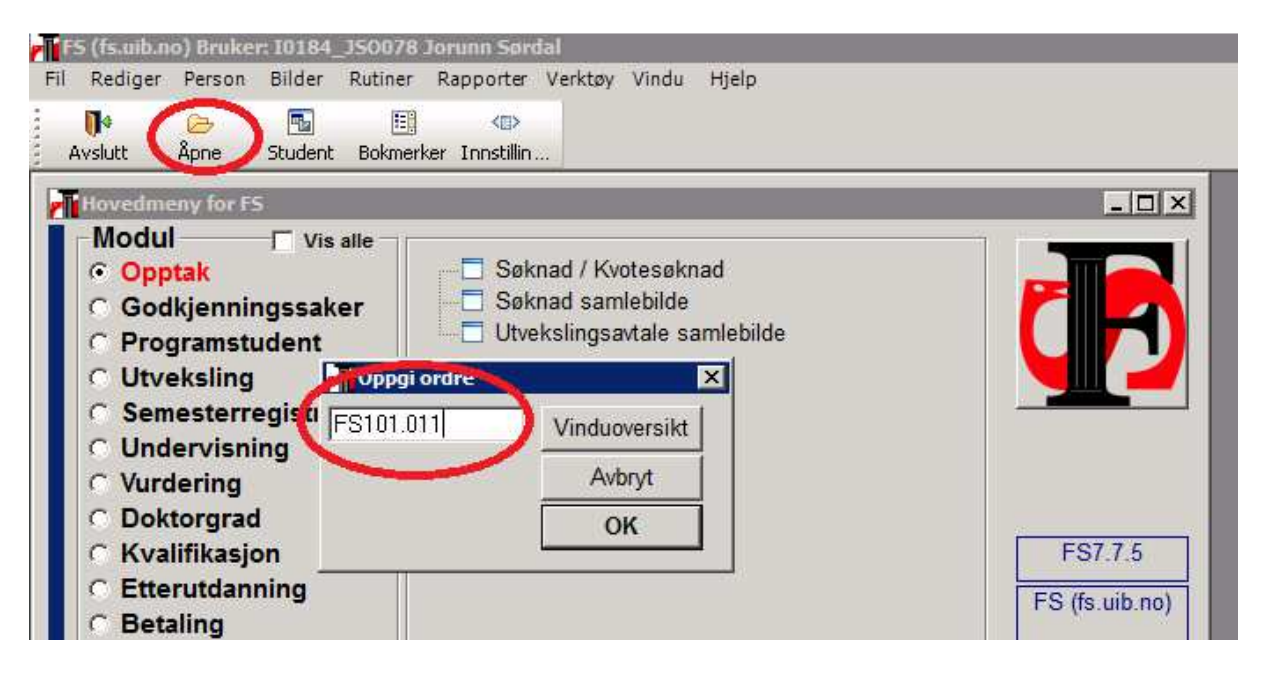

## **FS101.011 – Søkerliste med studieprogramvalginformasjon**

Med denne rapporten får du en komplett liste over alle søkere til de emnene du spesifiserer i filteret. Listen kan også enkelt tas over i excel (velg Datafil).

- Opptak: UTV-INN riktig år og semester.
- Alle studietyper -> Rapport

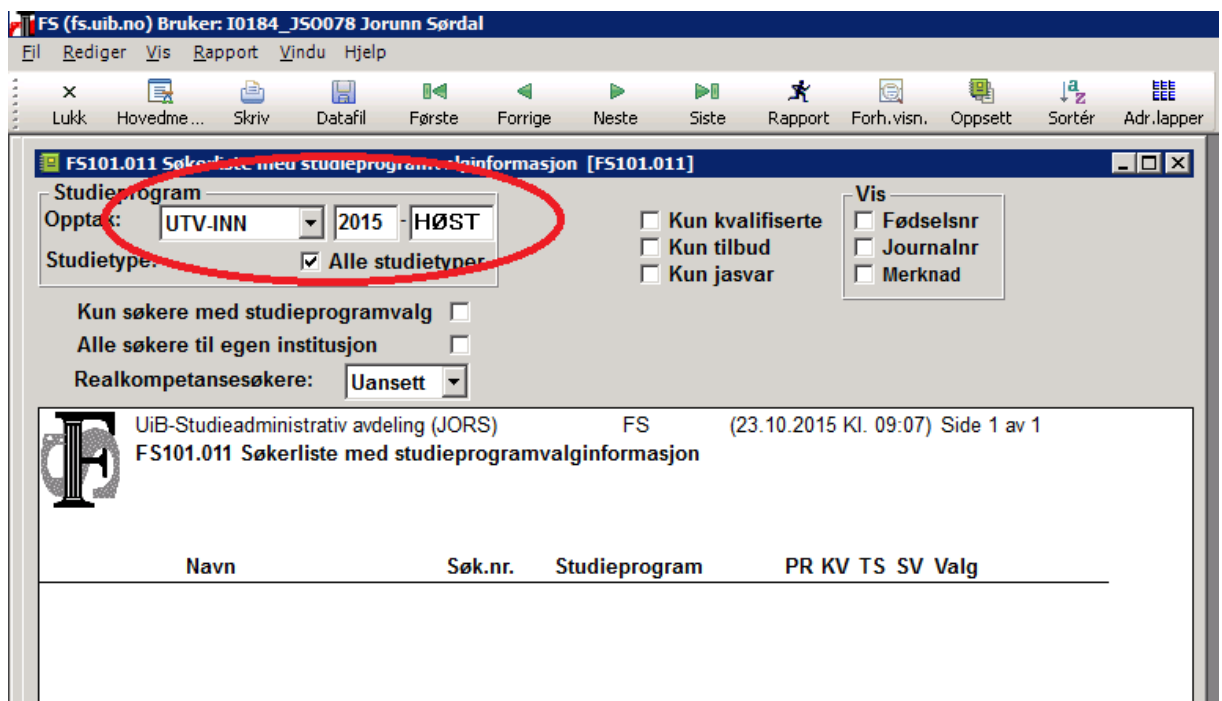

- Høyreklikk i listen som kommer opp og velg «Filtrer».
- Da kommer vinduet «Specify Filter» opp.

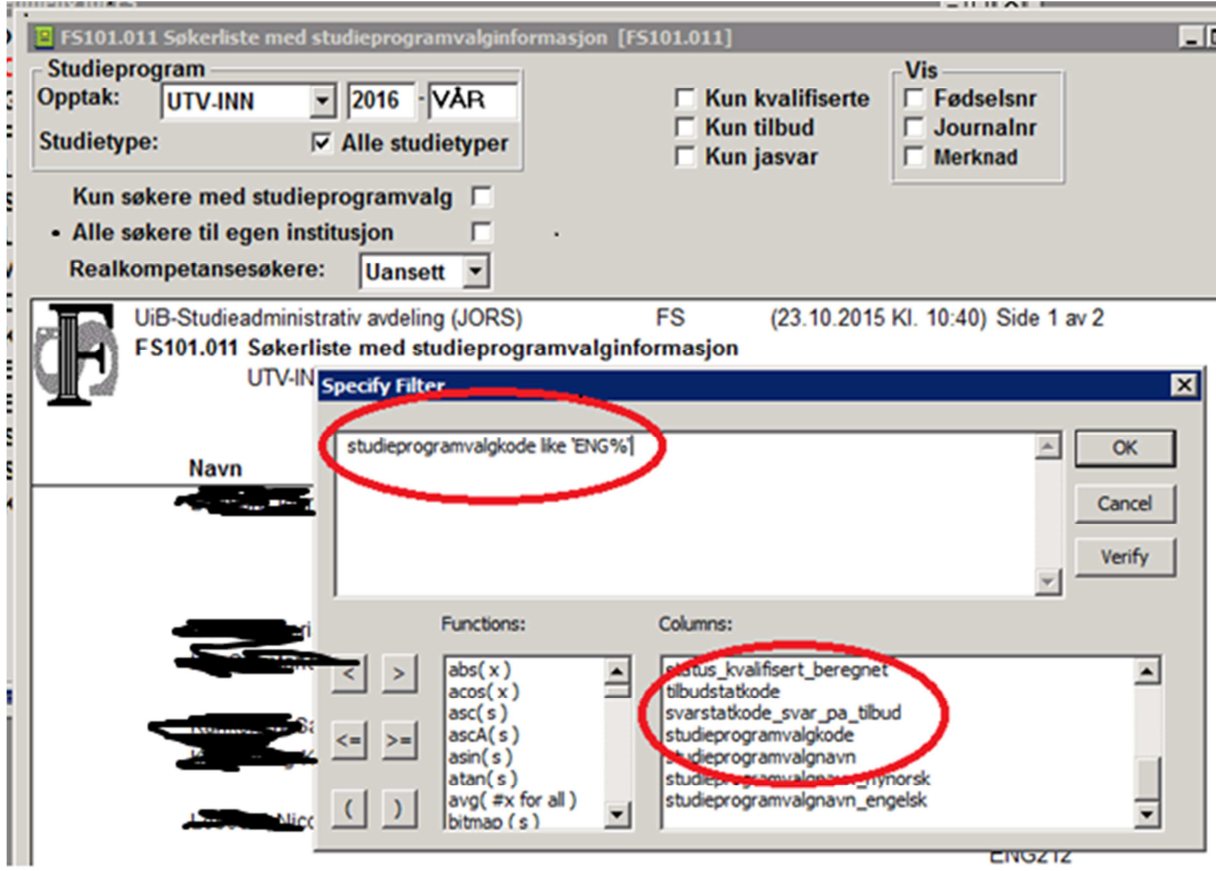

- Velg «studieprogramvalgkode» under «Columns».
- Skriv «like» og apostrof (som på bildet), og enten hele kurskoden (ENG107) eller begynnelsen med prosent (ENG%), avslutt med apostrof. Merk at FS i dette tilfellet er sensitiv for små/store bokstaver.
- Velg OK og deretter «Rapport» igjen.

## **FS101.012 – Søkerliste med studieprogramvalginformasjon – valgfordelt**

Med denne rapporten får du lister over søkere til alle emner ved det fakultetet/instituttet du ønsker. Listen kan også enkelt tas over i excel (velg Datafil).

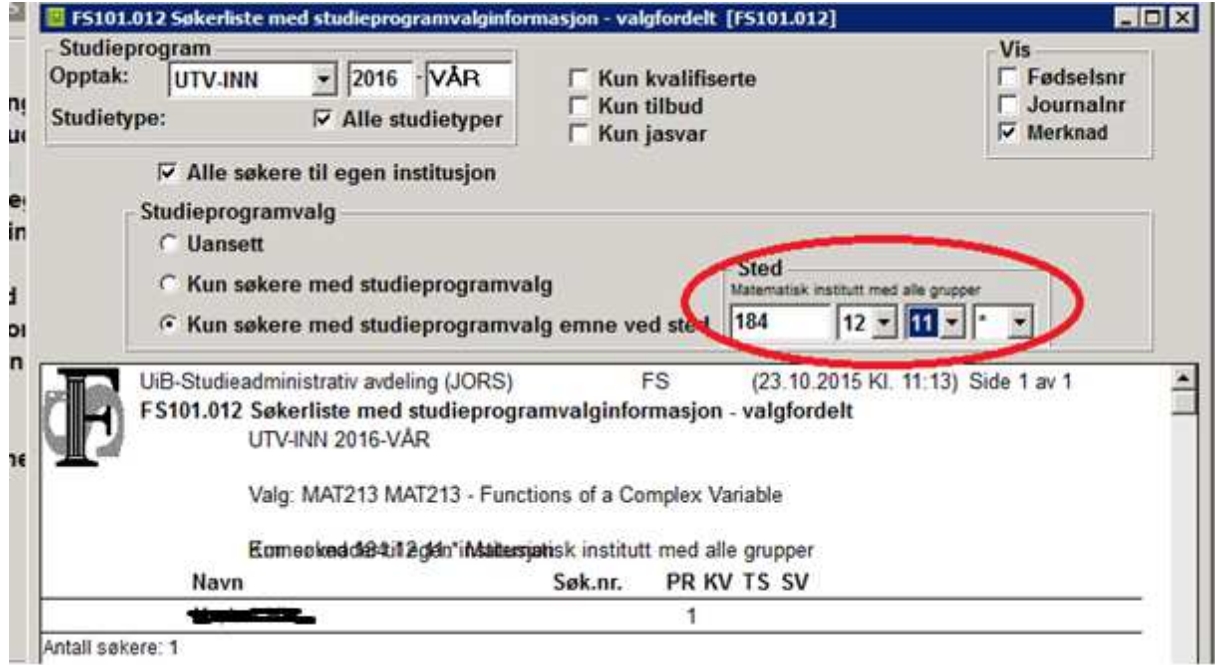

- Opptak: UTV-INN riktig år og semester.
- Velg «Kun søkere med studieprogramvalg emne ved sted» og ditt institutt/fakultet.
- Trykk «Rapport»
- Du får da opp flere lister, for hvert emne ved instituttet/fakultetet.
- Bla i skrollefeltet for å se alle emnene.

Vi oppfordrer dere til å bruke disse rapportene for å få komplett oversikt over søkere, og gjerne meld inn hvis det er noe dere synes mangler.